# Time Schedule User's Guide for Non-Clinical Electives

*Updated: 9/15/23*

# **Contents**

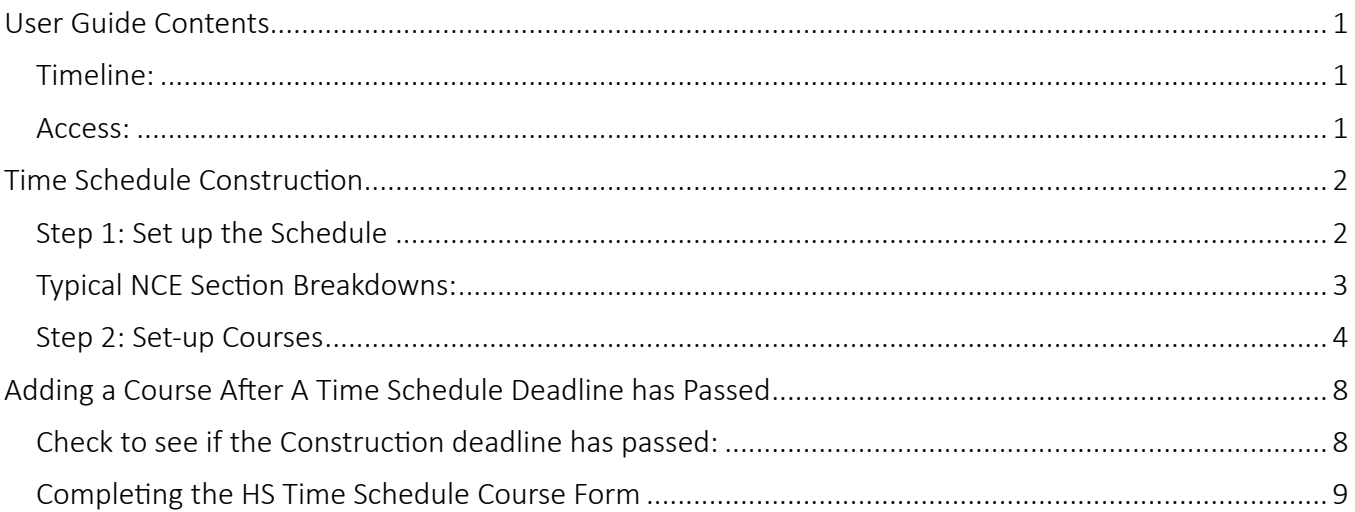

# <span id="page-0-0"></span>User Guide Contents

This guide aims to help course administrators and faculty set up Non-clinical Electives in the Time schedule either via the [Time Schedule Con](https://www.washington.edu/students/reg/depttools/tsconstr/)struction system or after the Time Schedule Construction deadline has passed via the [Health Science Course ADD/CHANGE/REMOVE form](https://hscrs.formstack.com/forms/hscourseform).

# <span id="page-0-1"></span>Timeline:

Look up the Time Schedule Production Calendar: https://registrar.washington.edu/classrooms/ (usually linked here); example of:

- 2023-2024 Time Schedule Production Calendar
- 2024-2025 Time Schedule Production Calendar

Health Sciences also has a lot of information on their website:

https://hsasf.hsa.washington.edu/instructional-support/crs/course-scheduling/

# <span id="page-0-2"></span>Access:

- You must email *times@uw.edu* to get Time Schedule construction access. You will also need an Entrust token or sign up for 2-Factor Authentication.
- Let us know if you have any questions, and we can help you before you reach out to Time Schedule access ([somnce@uw.edu\)](mailto:somnce@uw.edu)
- -

# <span id="page-1-0"></span>Time Schedule Construction

Time Schedule Construction is used for adding courses to the Time Schedule during the normal construction period. This is the best way to set up your courses and avoid issues with grade submissions.

- Once courses are entered into the Time Schedule Construction, the course information will roll over each year until you change or delete it. For example, if you enter a course for Winter 2023, it will roll over to Winter 2024 and all subsequent winter quarters with the same information.
- Time Schedule Construction Deadlines are found yearly in the UW Time Schedule Production Calendar.

# <span id="page-1-1"></span>Step 1: Set up the Schedule

- Go to https://sdb.admin.washington.edu/sisdepttools/securid/TSconstrovr.asp[x](https://sdb.admin.washington.edu/sisdepttools/securid/TSconstrovr.aspx) Log in required: UW NetID, password, Secure ID
- Ensure you're looking at the correct quarter you want to update. If you click on the tabs at the top for each quarter, you can move between schedules for different quarters.

|                                                                                                    | W UNIVERSITY of WASHINGTON |                             |              |                                                    |                                                                  | Time Schedule Construction   Help   Logout |               |  |
|----------------------------------------------------------------------------------------------------|----------------------------|-----------------------------|--------------|----------------------------------------------------|------------------------------------------------------------------|--------------------------------------------|---------------|--|
| Section Overview - Spring 2024                                                                                                    |                            |                             |              |                                                    |                                                                  |                                            |               |  |
|                                                                                                    | Winter 2024                |                             |              | Spring 2024                                        | Summer 2024                                                      | Autumn 2024                                |               |  |
| Select a curriculum: MED v Go                                                                                                    |                            |                             |              | Select a section: MED 499 A v Go cc >>             |                                                                  | Jump to: Crs # Sect<br>Go.<br><b>MED</b>   |               |  |
| Create new section for (2) MED                                                                                                    | Lecture V                  |                             |              |                                                    | with secondary sections                                          | Quiz<br>Quiz<br>$\frac{1}{2}$<br>Create    |               |  |
| Create additional secondary sections for @ MED 499 A v                                                                                                    |                            |                             |              |                                                    |                                                                  | # Quiz v<br>Create                         |               |  |
|                                                                                                    |                            |                             |              |                                                    |                                                                  |                                            |               |  |
| <b>MED</b> Sections                                                                                                    |                            |                             |              |                                                    |                                                                  |                                            |               |  |
| <b>Section</b>                                                                                                    | <b>Section Type</b>        | <b>Projected Enrollment</b> |              | Meetings                                           | <b>Construction Status</b>                                       |                                            | <b>Delete</b> |  |
|                                                                                                    | 15                         | 50 estimate                 | ٠            | $\sim$                                             |                                                                  |                                            | п             |  |
|                                                                                                    | LB                         | 50 estimate                 | $\mathbf{r}$ | $\mathbf{r}$<br>Sheehan, F                         |                                                                  |                                            | 0             |  |
|                                                                                                    | LB.                        | 30 estimate                 | $\sim$       | Sheehan, F<br>$\sim$                               |                                                                  |                                            | ū.            |  |
|                                                                                                    | LB                         | 50 estimate                 |              | $\bullet$ .<br>Zhang, K                            |                                                                  |                                            | 0             |  |
|                                                                                                    | 75                         | 30 estimate                 |              |                                                    |                                                                  |                                            | Ö             |  |
|                                                                                                    | LC:                        | 8 estimate                  |              | F 0900-1120 Chanprasert,                           |                                                                  |                                            | $\Box$        |  |
|                                                                                                    | LC.                        | $1$ limit                   | M W          | 1130-1250 Farquhar, C                              |                                                                  |                                            | Œ             |  |
|                                                                                                    | LC.                        | 15 estimate                 | W.           | F 1200- 150 Valdmanis, P<br>0830-1050 Valdmanis, P |                                                                  |                                            | α             |  |
|                                                                                                    | LC.                        | 50 estimate                 |              | F 0830-1020 Buckner, F                             |                                                                  |                                            | α             |  |
|                                                                                                    | t.c                        | 100 estimate                |              | F 0830-1020 Buckner, F                             |                                                                  |                                            | 真             |  |
|                                                                                                    | 1C                         | 50 estimate                 |              | F 0830-1020 Ruckner, F                             | Combined controlling limit is greater than total section limits. |                                            | 0             |  |
| MED 499 A<br>MED 503 A<br>MED 503. b<br><b>RED 503 C</b><br>MED 505 A<br>MED 522 A<br><b>MED 530 A</b><br><b>280 549 A</b><br>MED 561 A<br><b>MED 561 B</b><br>MED 561 C<br><b>MED 600 A</b> | 18                         | 2 estimate                  | $\sim$       | $\cdot$                                            |                                                                  |                                            | n.            |  |

*Fig. 1: TS Construction Main Screen* 

- Check the schedule against what your department will offer for courses for the quarter. Check the "Delete" box next to the section to delete the courses that won't be offered.
- NOTE: Time schedule construction rolls over each year (e.g. courses offered in WIN 2023 will already be available for WIN 2024). If you added a course (or clerkship for clinical courses) after the scheduled deadline, you may need to add it again for the quarter you are scheduling.
- Once you have selected all the courses/clerkships you need to delete, click the "Delete Sections" button at the bottom of the page.
- After this is done, you can add courses that are on your list to offer but not yet on the time schedule:

To add a course (clerkship) or new section:

- Near the top of the page, enter the course number in the box next to "Create New Section." Click the "Create" buton. Note that if the course(s) you want to add is not approved by the university, you must submit a new course application (or add the course after it's been approved  $$ instructions at the end of this document).
- For Non-clinical electives with more than one section, you may need to create multiple sections of the same course number. Keep repeating the process of adding the course number and hitting the "create" button, until you have created the appropriate number of sections for your course. For most NCE's we have 2 or 3 sections.

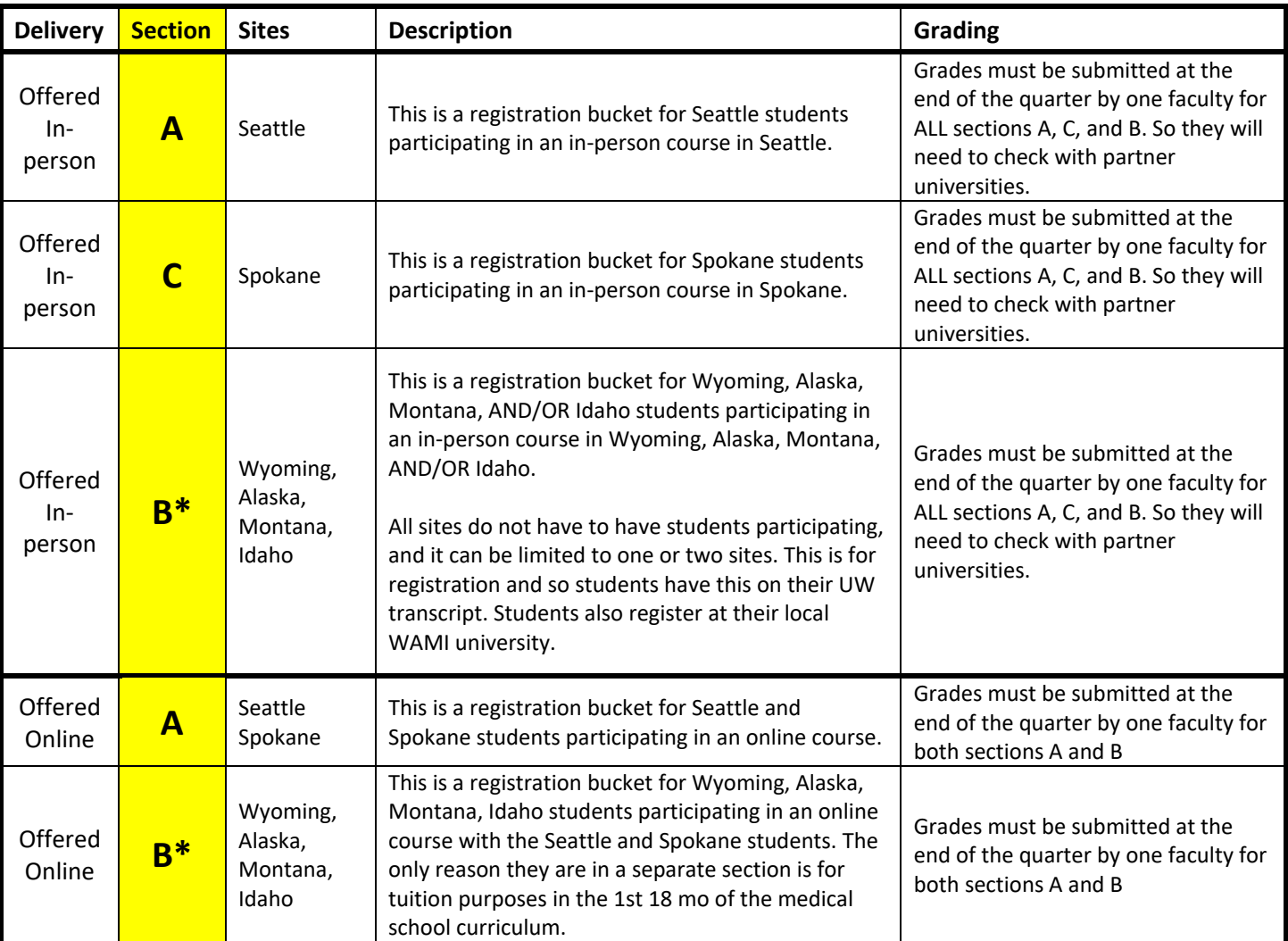

# <span id="page-2-0"></span>Typical NCE Section Breakdowns (and note about WAMI tag):

• \*Tag with the WAMI Tag

## NOTE: What is the WAMI tag and WHY does the medical school use it?

We tag our section B or sections with the WAMI tag, this hides these sections from the Time Schedule BECAUSE for the  $1<sup>st</sup>$  18 months of medical school, these students register for their courses at partner universities and maintain a duplicate transcript with the primary institution (UW). However, for the  $1<sup>st</sup>$ 18 months, they do not register themselves; we help them. So, we don't share the SLN registration codes with them to avoid confusion.

## <span id="page-3-0"></span>Step 2: Set-up Courses

This step is the most time-consuming, as you must go through each course's section detail page and ensure they're all set up correctly. Follow these steps, however, and you'll get through the process in a breeze.

## NAVIGATING THROUGH THE COURSES

You can quickly move between course sections by selecting a section from a dropdown menu at the top of the screen; OR you can click the arrow buttons (to move forward and backward, respectively); OR you can jump to a particular course by typing the number and section in the "Jump to Course # Box".

If you want to get back to the overview screen, click the "Go" button next to "Select a Curriculum".

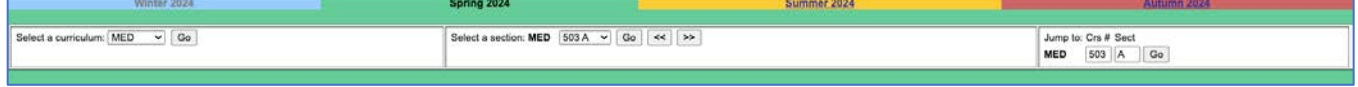

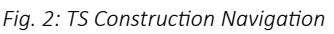

You will have several attributes for each section to edit to the coming quarter's specifications. The attributes from the last time the course was offered should be carried over, so you'll have little to update for those. However, if the section is newly added, all attribute sections will be BLANK, so you mustn't miss a step.

Go ahead and scroll through the section detail page. You'll see the attribute categories:

- General Atributes
- Enrollment
- Meetings
- Entry Codes
- Enrollment Requirements and Exclusions
- Comment

You must save changes to each attribute before moving to the next, or all your changes will be lost. These atribute categories will be discussed in detail in the following pages.

## GENERAL ATTRIBUTES:

| <b>GENERAL ATTRIBUTES</b>                                                                                                 |                                                                                                    |                                  |                  |                                                                                          | <b>MED 503 A CARDIAC ULTRASOUND</b> |                  |
|----------------------------------------------------------------------------------------------------|----------------------------------------------------------------------------------------------------|----------------------------------|------------------|------------------------------------------------------------------------------------------|-------------------------------------|------------------|
| <b>Exed</b><br>$11 -$<br>Variable (1 to 25)                                                                               | <b>Cradity</b><br>Max repeat credits:                                                                        | <b>Start Date</b>                | <b>End Date</b>  | <b>Grading System</b> [7]<br>Standard<br>Credit/No Credit Only                           | <b>Hyphenation (7)</b><br>$\circ$   | <b>Institute</b> |
| to.<br>Variable<br>or<br>Variable<br>Zero credit                                                                          |                                                                                                    |                                  |                  |                                                                                          |                                     |                  |
| Learning Modality                                                                                                    |                                                                                                    |                                  | Content <b>B</b> |                                                                                          |                                     |                  |
| C In-Person instruction<br>Hybrid instruction<br>Synchronous online instruction<br>Asynchronous online instruction        |                                                                                                    |                                  |                  | General Education Requirements:<br>Writing credit<br>Research credit<br>Service learning |                                     |                  |
|                                                                                                    | This asynchronous section requires meaningful interaction in the first week of the quarter.                  |                                  | $\Box$ Honors    | Course content different 0<br>Evening Degree                                             |                                     |                  |
| Tuition and Course Fees (7)                                                                                               |                                                                                                    |                                  |                  |                                                                                          |                                     |                  |
| O none<br>In addition to tuition; auditors pay fee.<br>In addition to tuition; auditors exempt.<br>O In place of fultion. | $(S15.00$ maximum)<br>Course Fee Amount: \$15.00<br>Course Fee Use: Lab<br>$\checkmark$<br>Worktag: PG105189 |                                  |                  |                                                                                          |                                     |                  |
| Self-sustaining                                                                                                    |                                                                                                    |                                  |                  |                                                                                          |                                     |                  |
|                                                                                                    |                                                                                                    | <b>Update General Attributes</b> |                  |                                                                                          |                                     |                  |

*Fig. 2.1: TS Construction, General Attributes section* 

This is where you edit the number of fixed credits offered for a course and the course's grading option.

This section is crucial for WAMI students and NCEs! For Non-clinical electives, the grading MUST be CREDIT / NO CREDIT (CR/NC)! ALSO this is a WAMI section for Wyoming, Alaska, Montana, and/or Idaho students, then it MUST be **self-sustaining** (the self-sustaining box needs to be checked)! If it is for Seattle or Spokane students then the Self-sustaining box must NOT be checked. For 697 or 699 special topics/away courses, you must be sure that the correct number of credits and grading options are selected. You may input a fixed number of credits or variable credits depending on the course. Here, you can add in your course fees. They must be already approved to be added here. If a new fee needs to be added or adjusted, the UW MUST approve all course fee changes/additions. To add or change a course Fee here is the  $FORM$  for UW. Here are instructions to add or change course fees: [htps://registrar.washington.edu/curriculum/guides/fees/](https://registrar.washington.edu/curriculum/guides/fees/)

All NCE's must be Credit/No Credit, so that must be selected.

You can also update the learning modality as appropriate. If ONLY distance learning (meaning it is NEVER offered in-person or hybrid), the course may need a distance learning designation with the UW. This is processed via the UW Kuali System, and approval by the UW Curriculum Commitee is required prior to it being listed as a DL course on the Time Schedule. If it is offered in person sometimes, then the course does not need DL approval or designation by the UW.

- Distance Learning in Kuali: [htps://registrar.washington.edu/curriculum/guides/distance](https://registrar.washington.edu/curriculum/guides/distance-learning/)-learning/

When done, click on the button "Update General Attributes" and move on to the next section.

#### ENROLLMENT

| <b>ENROLLMENT</b>                                                |                                           |                  |                      | <b>MED 503 A CARDIAC ULTRASOUND</b> |  |  |  |
|------------------------------------------------------------------|-------------------------------------------|------------------|----------------------|-------------------------------------|--|--|--|
| Enrollment                                                       | <b>Joint Course Information</b>           |                  |                      |                                     |  |  |  |
| L/E enrolment 50<br>Limit<br><b>Estimate</b><br>Last year:<br>10 | Curric<br><b><i><u>APPEALMONT</u></i></b> | Course No<br>--- | Section ID<br>Total: | Limit<br>50                         |  |  |  |
|                                                                  | <b>Update Enrollment Information</b>      |                  |                      | Combined controlling limit          |  |  |  |

*Fig. 2.2: TS Construction, Enrollment section* 

This is where you enter the enrollment of the course. If the course is joint with another, enter the joint course's departmental abbreviation (Curric), course number, section ID, and limit for that course. When done, click on the button "Update Enrollment Information" and move on to the next section.

## **MEETINGS**

| Type                                      | Days                                                                                                    |               | Start Time | End Time   | Centaut<br>Hra | <b>Instructor</b><br><b>Name</b> | Instructor<br>EID. | -84<br><b>Involve</b> |
|-------------------------------------------|----------------------------------------------------------------------------------------------------|---------------|------------|------------|----------------|----------------------------------|--------------------|-----------------------|
| Lab<br>$\mathbf{v}$                       | " M T W Th F S<br>2000000                                                                                                    |               | arranged v | arranged v | $\overline{1}$ |                                  |                    | 100                   |
|                                           |                                                                                                    | Location      |            |            |                |                                  |                    | <b>CONTRACTOR</b>     |
| non-general assignment classroom building | $\times$ room                                                                                                    |               |            |            |                |                                  |                    |                       |
| · general assignment classroom            |                                                                                                    |               |            |            |                |                                  |                    |                       |
| partition                                 |                                                                                                    | building/room |            |            |                |                                  |                    |                       |
| no preference                             |                                                                                                    | no preference |            |            |                |                                  |                    |                       |
| no preference                             |                                                                                                    | no preference |            |            |                |                                  |                    |                       |
| no preference                             |                                                                                                    | no preference |            |            |                |                                  |                    |                       |
| desired room features:                    |                                                                                                    |               |            |            |                |                                  |                    |                       |
| $\alpha$<br>$\overline{\rightarrow}$      | ADA - Wheelchair Table (B)<br>AV - Audio/Video Bridge (S/HSB)<br>AV - Automated Panopto Recorder (S)<br>AV - Bluray (S/B)<br>AV - Computer and Monitor (S)<br>AV - Digital Document Camera (S/HSB)<br>AV - Dvd Player (B)<br>AV - Flat Panel Display (S/B/HSB)<br>AV - Lecture Capture (HSB)<br>AV - Mediasite Recorder (Hsb) |               |            |            |                |                                  |                    |                       |

*Fig. 2.3: TS Construction, Meetings sections. Up to 3 separate meetings can be scheduled* 

This is where you enter the "Meetings" information of the course. You can enter information for up to three class meetings. Select the type of meeting (course) and the asterisk for no classroom needed. This is also where you can add your course faculty and grading delegates. The % needs to total to 100 and you can check who you want to appear on the Time Schedule by checking the blue box. NOTE: they will need a WAMI tag (which hides all courses from the time schedule) for WAMI students, so there is no need to publish faculty to the time schedule for sections tagged with the WAMI tag.

When creating your Seattle In-person Section A: If you need a classroom, enter the date, time, AV needs, and preferred location. A room will be assigned to you according to the construction production timeline.

When done, click on the button "Update Meetings" and move on to the next section.

## ENTRY CODES

| <b>MED 503 A CARDIAC ULTRASOUND</b><br><b>ENROLLMENT</b>                |                                      |                  |                      |                            |  |  |  |
|-------------------------------------------------------------------------|--------------------------------------|------------------|----------------------|----------------------------|--|--|--|
| Enrollment                                                              | <b>Joint Course Information</b>      |                  |                      |                            |  |  |  |
| L/E enrolment 50<br><b>Jimil</b><br><b>Estimate</b><br>Last year:<br>10 | Curric<br><b>CONTRACTOR</b>          | Course No<br>--- | Section ID<br>Total: | Limit<br>50                |  |  |  |
|                                                                         | <b>Update Enrollment Information</b> |                  |                      | Combined controlling limit |  |  |  |

*Fig. 2.4: TS Construction, Entry codes section*

This is where you set your entry code or add codes if needed. The periods are the registration periods that are defined in the UW's Academic calendar. These periods vary each quarter and each year, so it's best to refer to the current year's registration periods if you want to know the dates for each quarter's registration periods. If you want to Add codes, click the "to ADD" boxes. It's safest to click for all periods. You can also add codes for a percentage of the enrollment plus additional. This is better for larger classes, numbers are based on your enrollment. If you do not want Add codes, then leave everything unchecked and blank. When done, click on the button "Update Entry Codes" and move on to the next section.

#### ENROLLMENT REQUIREMENTS & EXCLUSIONS

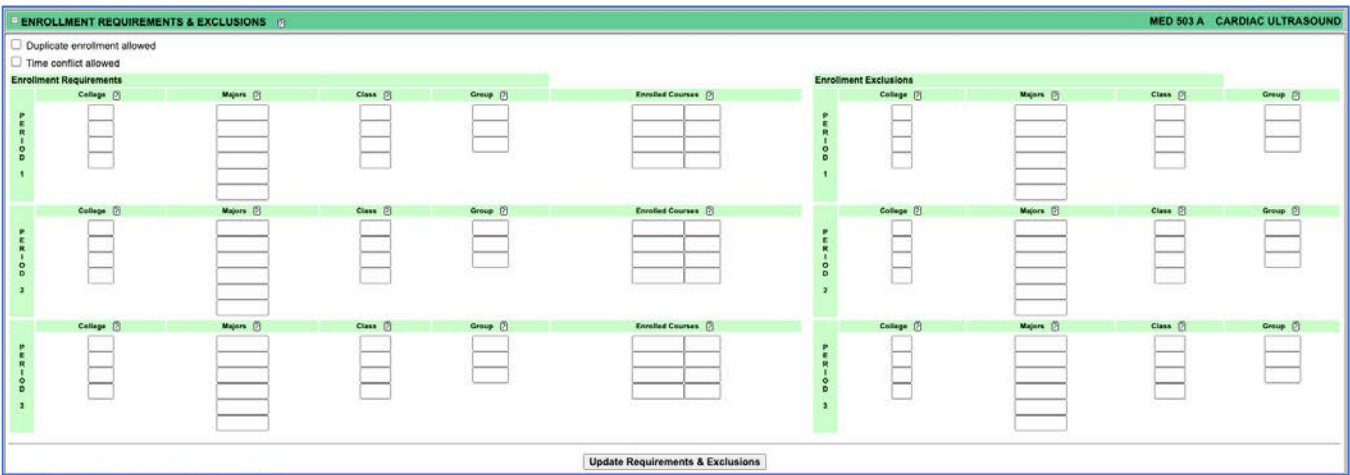

*Fig. 2.5: TS Construction, enrollment Requirements & Exclusions section*

#### **College Code Help**

#### College College Name Code

- A UNDERGRADUATE INTERDISCIPLINARY<br>A PROGRAMS
- 
- $\, {\sf B}$ - COLLEGE OF BUILT ENVIRONMENT
- C COLLEGE OF ARTS & SCIENCES<br>D COLLEGE OF THE ENVIRONMENT
- E SCHOOL OF BUSINESS
- $H$ - COLLEGE OF EDUCATION
- J COLLEGE OF ENGINEERING
- M SCHOOL OF PUBLIC HEALTH & COMMUNITY MED
- SCHOOL OF NURSING  ${\sf N}$
- 0 INTERSCHOOL OR INTERCOLLEGE PROGRAMS
- P SCHOOL OF PHARMACY<br>Q SCHOOL OF PUBLIC AFFAIRS
- INTERDISCIPLINARY GRADUATE PROGRAMS  $\sf R$
- $\mathsf{s}$ - THE INFORMATION SCHOOL
- $\mathsf{T}$ - SCHOOL OF SOCIAL WORK
- SCHOOL OF DENTISTRY U
- $\vee$ - UNIVERSITY OF WASHINGTON, BOTHELL
- SCHOOL OF LAW  $\pmb{\mathsf{x}}$
- SCHOOL OF MEDICINE
- UNIVERSITY OF WASHINGTON, TACOMA Z

*Fig. 2.6: TS Construction, enrollment Requirements & Exclusions section, College Code help*

# **Major Code Help**

An alphabetical listing of all UW majors and their abbreviated code. This list is only updated occasionally. (Last updated Feb 1, 2023.) A current list of major codes can be found in the BI Portal at https://edw.washington

#### ABCDEFGHIJKLMNOPQRSTUVWXYZ

#### A

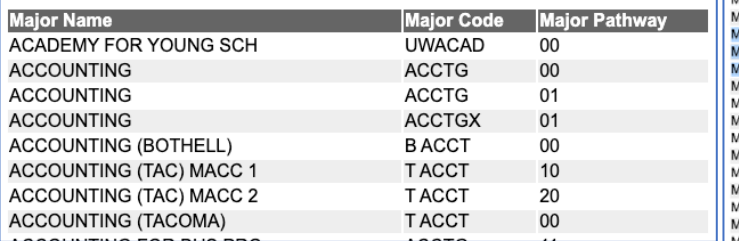

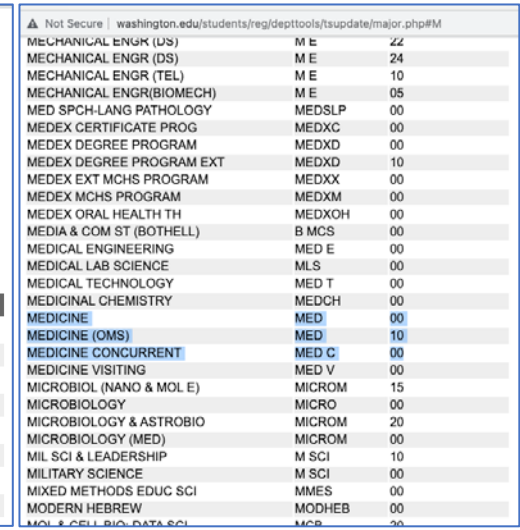

*Fig. 2.7: Construction, enrollment Requirements & Exclusions section, Major code help*

This is where you edit the enrollment requirements and exclusions for the course. Ensure that the enrollment requirements and exclusions are correct. You can enter requirements or exclusions based upon college, major, or class standing.

If ONLY medical students are wanted as enrolled students, then the "**Enrollment Requirements**" should be:

- College is Y
- major is MED & MED C
- For all 3 registration Periods
- If you DO NOT want to limit enrollment to only medical students, then LEAVE these BOXES BLANK! You can add codes to monitor enrollment if your course is open more broadly.
- No need to populate class, group, or enrolled courses boxes.

Nothing needs to be in the boxes for "Enrollment Exclusions" boxes either unless you want to exclude specific majors or colleges. When done, click the "<mark>Update Requirements and Exclusions</mark>" button and move on to the next section. Most requirements will be for all three registration periods.

## **COMMENTS**

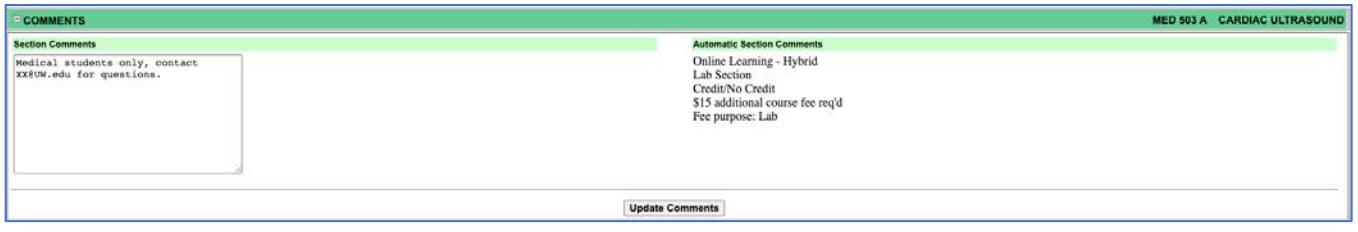

*Fig. 2.8: Comments section*

You may view the automatic section comments generated from the course's enrollment requirements and exclusions here. You may also enter additional section comments, such as a special topics course's name or additional information about the status of a course. When done, click on the "Update Comments" button.

# <span id="page-7-0"></span>Adding a Course After A Time Schedule Deadline has Passed

## <span id="page-7-1"></span>Check to see if the Construction deadline has passed:

Look up the Time Schedule Production Calendar: https://registrar.washington.edu/classrooms/ (usually linked here) example of

- 2023-2024 Time Schedule Production Calendar
- 2024-2025 Time Schedule Production Calendar

If you are familiar with the Construction System, you will recognize similar fields from construction to this form. This is the form that the Health Sciences uses to populate their System to update the Time Schedule for your course AFTER the Time Schedule is already created.

Health Sciences Time Schedule Changes Link: This is how you change an existing course or add a new course to the Time schedule if the construction deadline has passed. Click on this link:

# [htps://www.formstack.com/forms/hscrs](https://www.formstack.com/forms/hscrs-hscourseform)-hscoursefor[m](https://www.formstack.com/forms/hscrs-hscourseform)

# <span id="page-8-0"></span>Completing the HS Time Schedule Course Form

The following pages has a breakdown of how to complete the HS form for adding typical Non-Clinical Electives. If you have questions reach out to somn[ce@uw.edu](mailto:somnce@uw.edu)

## Typical NCE Section Breakdowns (and note about WAMI tag):

Note: if you are adding multiple sections, then a new form submission will need to be entered for each section, here are some instructions about Typical NCE Sections – and a GRADING REMINDER!

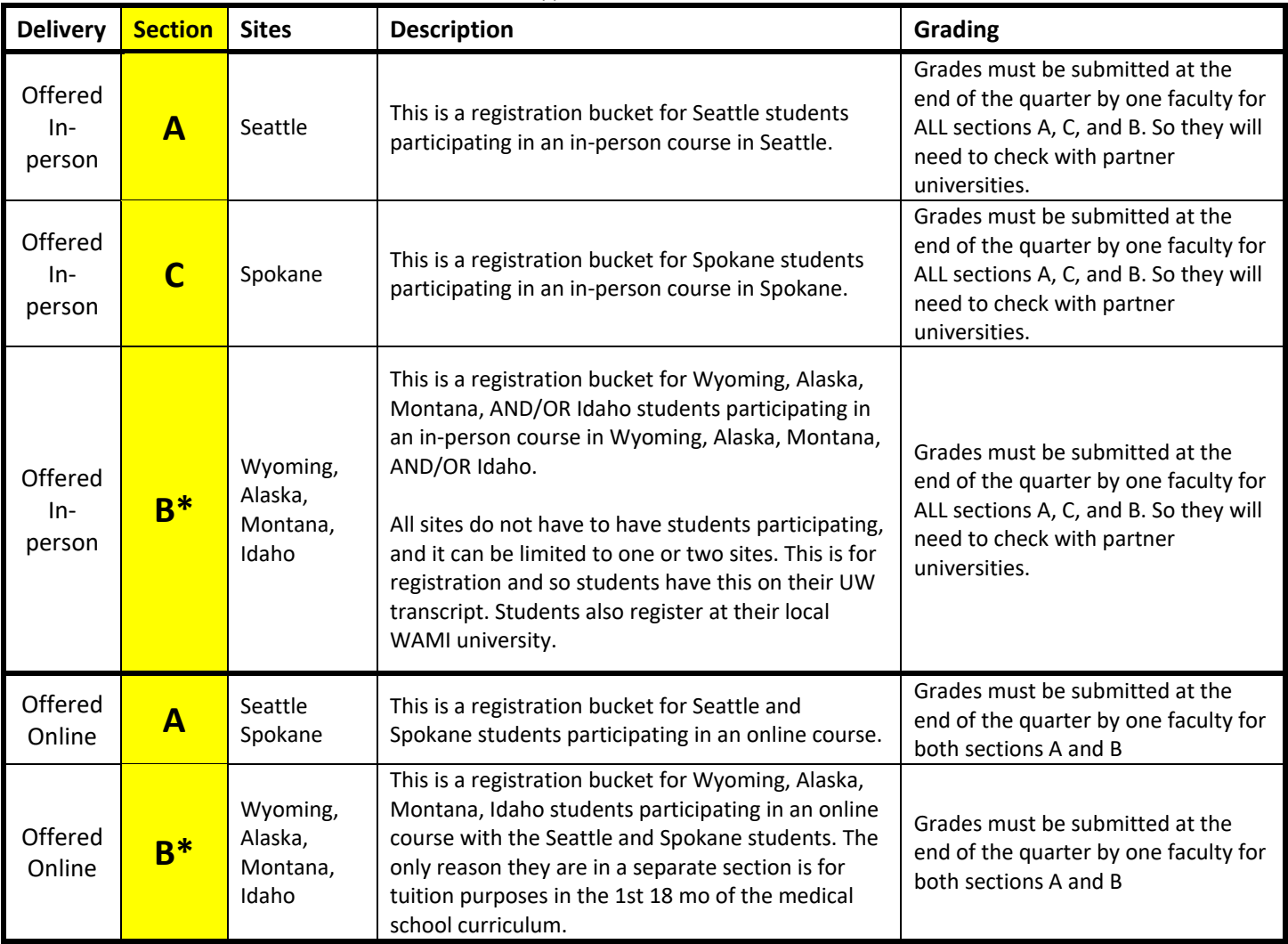

• \*Tag with the WAMI Tag

### NOTE: What is the WAMI tag and WHY does the medical school use it?

We tag our section B or sections with the WAMI tag, this hides these sections from the Time Schedule BECAUSE for the  $1<sup>st</sup>$  18 months of medical school, these students register for their courses at partner universities and maintain a duplicate transcript with the primary institution (UW). However, for the  $1<sup>st</sup>$ 18 months, they do not register themselves; we help them. So, we don't share the SLN registration codes with them to avoid confusion.

### Request Type and Quarter

- Choose the quarter you are inputting for
- Click ADD a new course.

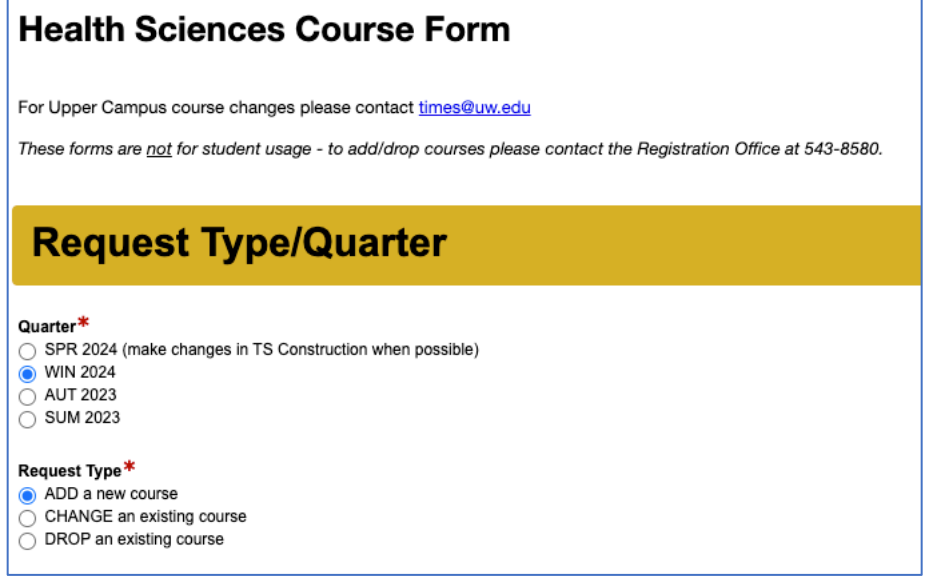

## Contact Information

Your name and email, you can cc [somnce@uw.edu](mailto:somnce@uw.edu) if you want.  $\odot$ 

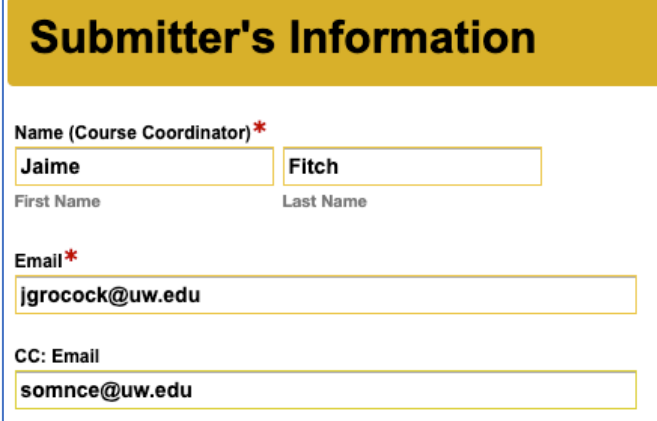

## Course Information

- Curriculum Prefix: FAMED, MED EM, CONJ, UCONJ, MED, etc.
- Section: A (typical for NCE are A, C, B)
- Course Number: 5XX (whatever your course number is)

Credits: Depends on the credit limit for the course you are entering. Ex. 1, 2, 3

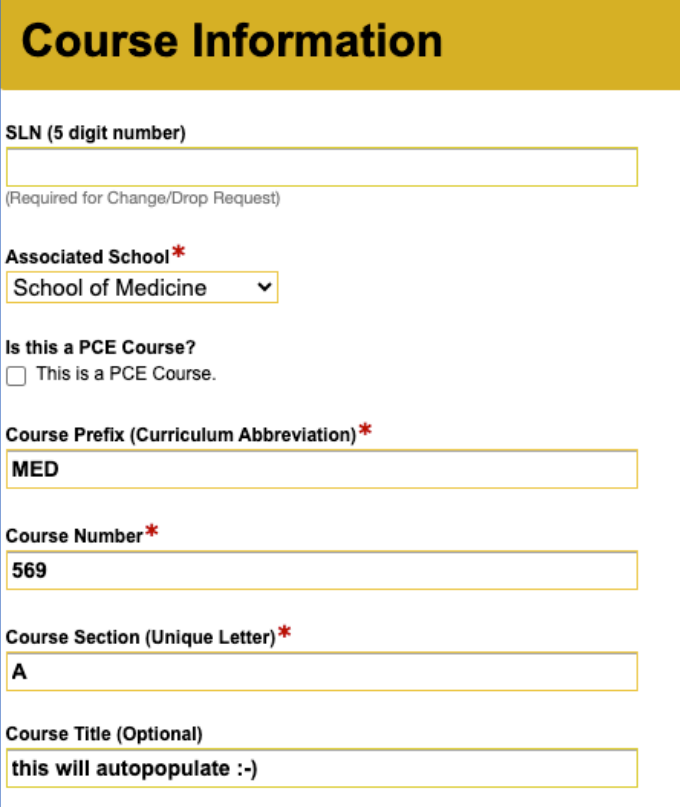

#### **Enrollment Limit or Estimate**

- Number of Students: 10 (can be a higher number, you want to make sure you've put in enough room for all clerkship rotations during a quarter)
- Choose "Limit"

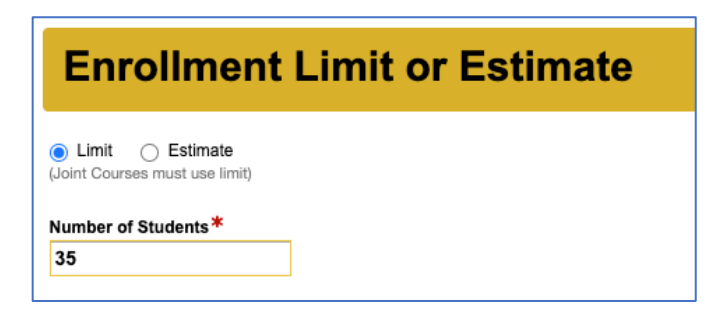

### Joint Course Information

Most of the time, this section is blank.

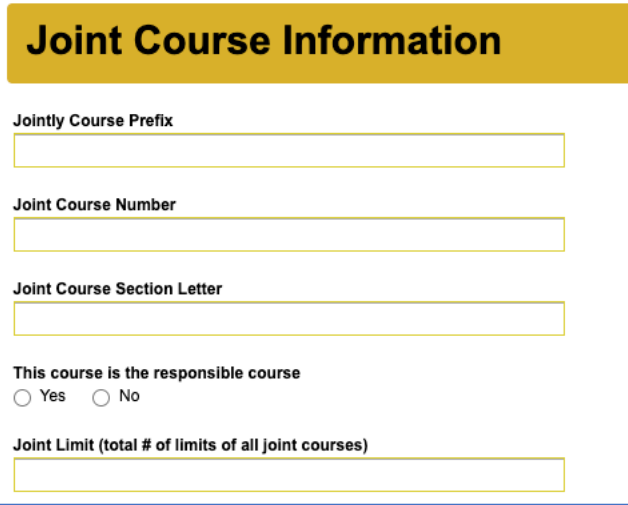

## **Credits**

This is the section where you add the fixed credit amount.

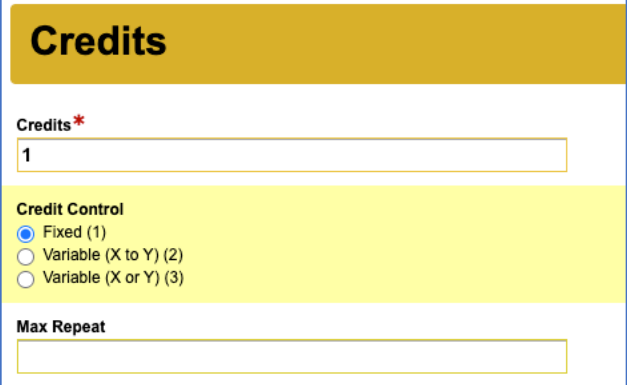

#### **Meeting Times & Instructors**

- Section Type: Seminar, Lecture. ...
- Meeting Times: Undetermined (unless you need a class for a Seattle section A)
	- o Ignore start and end times (unless you need a class for Seattle section A)
- Space Preferences:
	- o Wing: \* (specify wing, room, and capacity if need a space for Seatle)
- Add up to 3 grading Instructors or grading delegates.
	- o Note: these people can submit grades at the end of the quarter.
	- o A person MUST be identified to submit the grade for all course sections.
	- o That person needs to verify that students received credit from all WWAMI sections.

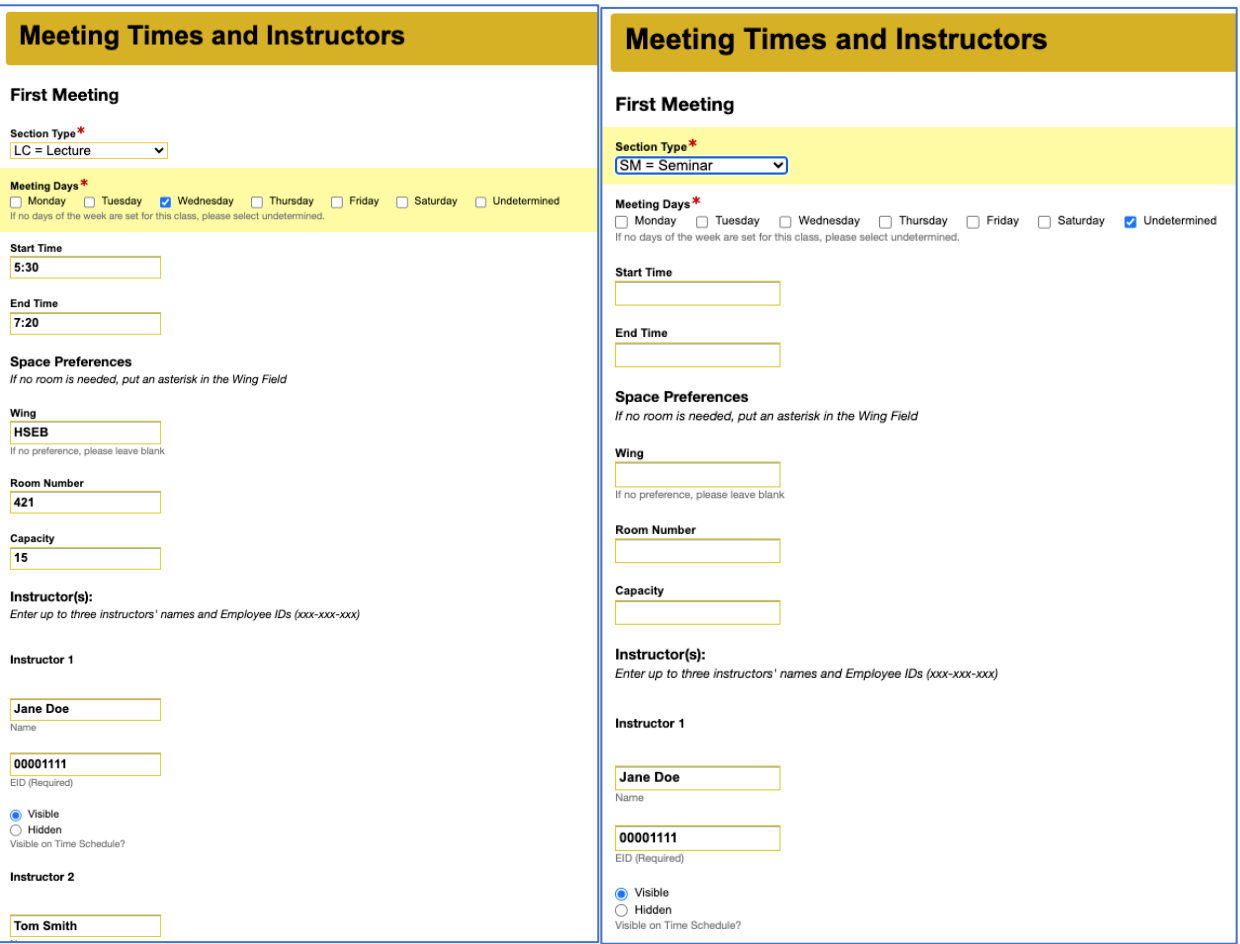

Sample of Meeting time with specific times (Seattle section) and undetermined (Spokane or WAMI).

If you put online only you may be asked if your course needs a DL Designation. If ONLY distance learning (meaning it is NEVER offered in-person or hybrid), the course may need a distance learning designation with the UW. This is processed via the UW Kuali System, and approval by the UW Curriculum Commitee is required before it being listed as a DL course on the Time Schedule. If it is offered in person sometimes, then the course does not need DL approval or designation by the UW.

- Distance Learning in Kuali: https://registrar.washington.edu/curriculum/guides/distance-learning/

## Room Requirements

Here you can add specific room requirements for in-person sessions.

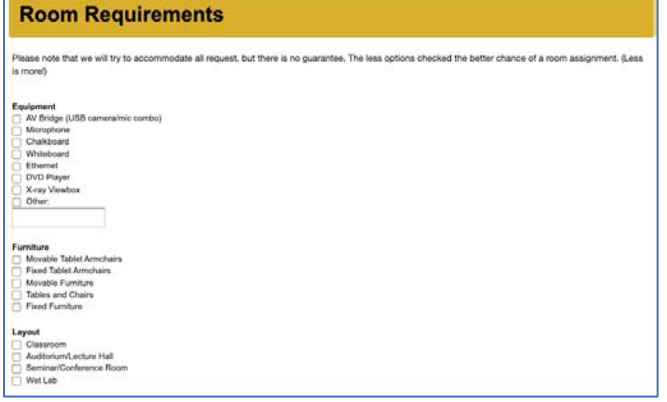

#### Course Fees

Here, you can add in your course fees. They must be already approved to be added here. If a new fee needs to be added or adjusted, the UW MUST approve all course fee changes/additions. To add or change a course Fee here is the [FORM for UW.](https://cdn.doem.washington.edu/registrar/pdf/OUR_CourseFeeRequest.pdf) Here are instructions to add or change course fees: [htps://registrar.washington.edu/curriculum/guides/fees/](https://registrar.washington.edu/curriculum/guides/fees/)

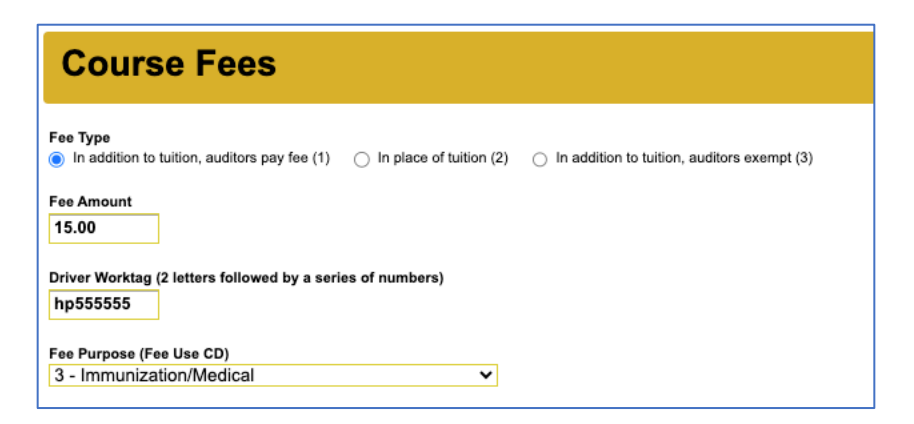

#### Non-standard Quarter Dates

All course dates must comply with UW quarters, however if your course is shorter than a typical quarter (only lasts a month or a week) you can put the length of your course in this field. This means if you are requesting rooms in Seattle, they will only find rooms for those dates.

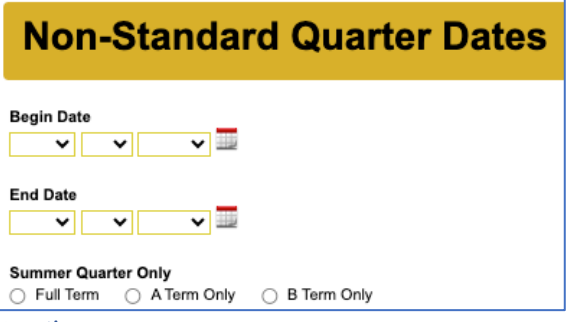

#### **Attributes**

This section is crucial for WAMI students and NCEs! All NCE's must be Credit/No Credit, so that must be selected. ALSO this is a WAMI section for Wyoming, Alaska, Montana, and/or Idaho students, then it MUST be self-sustaining (the self-sustaining box needs to be checked)! If it is for Seatle or Spokane students then the Self-sustaining box must NOT be checked.

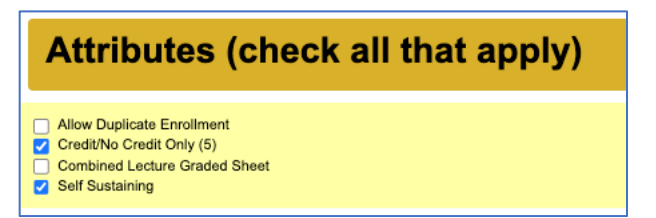

Self sustaining: WY, MY, AK, & ID students (Section B\*, WAMI Tag)

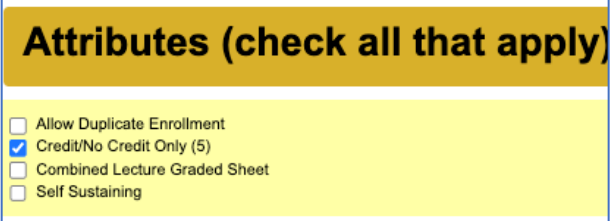

Not Self-sustaining: Seattle & Spokane students (Sections A& C, NO WAMI Tag)

### **General Education Requirements**

Typically non apply for NCE, but may apply for Undergrad and Graduate programs – check with Departments

### Distance Learning

May apply but IF you are doing Distance Learning, then make sure your course has Distance Learning approval in Kuali. It may need to go back to the UW Curriculum Commitee for Course approval if you are changing to an entirely online (no more in-person ever!) course.

If ONLY distance learning (meaning it is NEVER offered in-person or hybrid), the course may need a distance learning designation with the UW. This is processed via the UW Kuali System, and approval by the UW Curriculum Commitee is required before it being listed as a DL course on the Time Schedule. If it is offered in person sometimes, then the course does not need DL approval or designation by the UW.

- Distance Learning in Kuali: [htps://registrar.washington.edu/curriculum/guides/distance](https://registrar.washington.edu/curriculum/guides/distance-learning/)-learning/

## Hyphenated Course

Most courses don't have this, but if you do, clarify the course in the hyphenated sequence. Sample below.

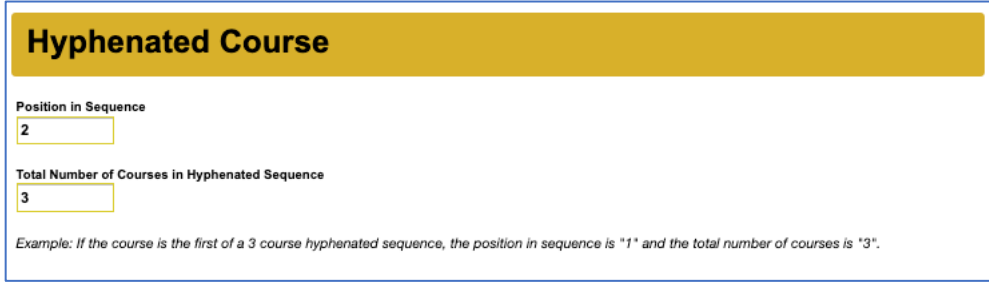

## Entry Codes

The default when you get to this section is **NO add codes** and NOTHING is selected. If you do not want to add codes then DO NOT CLICK ANYTHING IN THIS SECTION. Once you click a button in this section you cannot un-click them. So you would have to start the form fresh if you do NOT want to add codes and you accidentally clicked to make the buttons blue.

If you want to add codes it is suggested you get them for all periods. Just select the buttons to make them blue, see picture below. NOTE: If this is very close to the course start date- You will still need to reach out to [somnce@uw.ed](mailto:somnce@uw.edu)u in 12-24 hours AFTER you get confirmation that this new course has been added to the Time Schedule to get your add codes. Add codes populate overnight after a new course has been added to the Time Schedule.

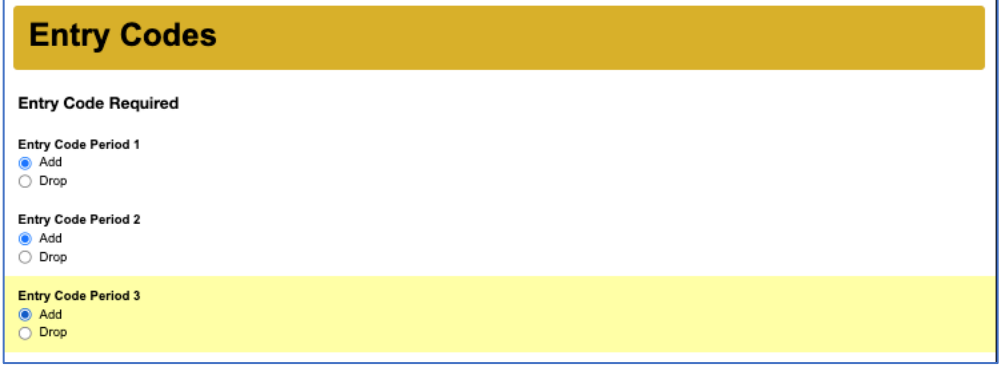

### Enrollment Requirements and Exclusions

Same as on Time Schedule Construct you can limit Enrollment and also exclude groups.

- Check Period 1, Period 2, Period 3
- Requirements: (If you want to limit to **ONLY Medical students**, if not, then leave blank) You can include other colleges or majors, but you need to know the codes. The best way to search for codes is in the construction system (see above).
	- o College: Y
	- o Majors: MED & MEC C
- Exclusions: we tend to leave blank. You can exclude other colleges or majors, but you need to know the codes. The best way to search for codes is in the construction system (see above).
- Leave Class requirements and exclusions blank if adding for undergraduate or graduate you may need to populate these fields. Check with Department.

Next page for screenshot…

# **Enrollment Requirements and Exclusions**

#### Requirements

**College Requirement** 

۱Y

For Questions visit: http://www.washington.edu/students/reg/depttools/tsupdate/coll.html

#### **Majors Requirement**

MED; MED C

#### **Class Requirement(s)**

- $\Box$  01 = Freshman
- $\Box$  02 = Sophomore
- $\Box$  03 = Junior
- $\Box$  04 = Senior
- 05 = Fifth Year (Post Baccalaureate)
- $\Box$  06 = Non-matriculated
- 08 = Graduate School
- 11 = 1st Year Professional
- $\overline{\bigcap}$  12 = 2nd Year Professional
- □ 13 = 3rd Year Professional
- 14 = 4th Year Professional

The system can only accept 4 Class Requirements.

#### Check all that apply to the above requirements

- Period 1
- Period 2
- Period 3

#### **Exclusions**

#### **College Exclusion**

For Questions visit: http://www.washington.edu/students/reg/depttools/tsupdate/coll.html

#### **Majors Exclusion**

#### **Class Exclusions**

- $\Box$  01 = Freshman
- $\Box$  02 = Sophomore
- $\Box$  03 = Junior
- $\Box$  04 = Senior
- 05 = Fifth Year (Post Baccalaureate)
- $\Box$  06 = Non-matriculated
- $\Box$  08 = Graduate School
- 11 = 1st Year Professional
- 12 = 2nd Year Professional  $\Box$
- 13 = 3rd Year Professional
- 14 = 4th Year Professional

The system can only accept 4 Class Exclusions.

#### Check all that apply to the above requirements

- $\Box$  Period 1
- $\Box$  Period 2
- $\Box$  Period 3

## **Comments**

Here you can say whatever you want to students. This will be published on the Time Schedule. It is an additional note and contact, visible to students. Keep it brief.

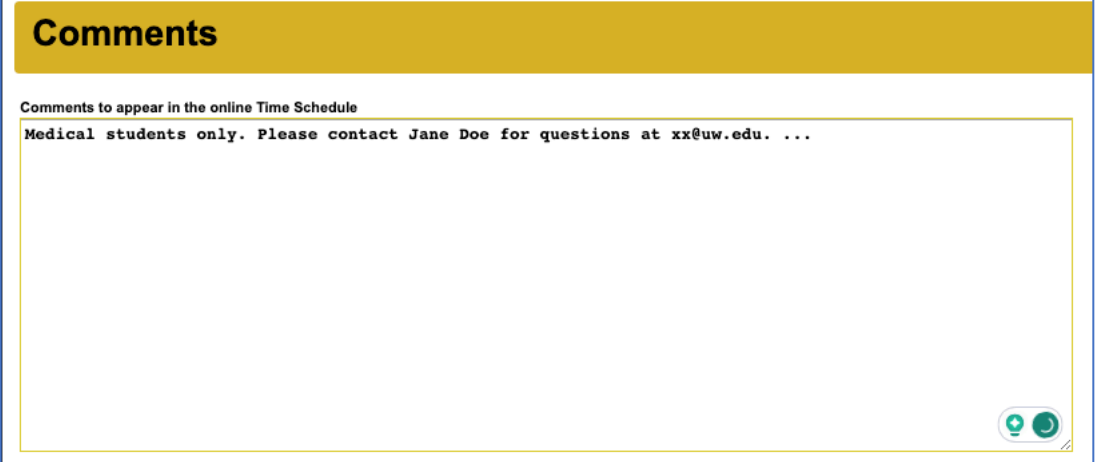

### Additional Information

This is to the Health Sciences office for additional notes or considerations.

For sections that are for WY, AK, MT, and ID students: ADD THE Additional comment "Please add a WAMI tag this section is for WY, AK, MT, and ID Medical students." Reminder - adding the WAMI tag means it will be hidden from the time schedule, and the UWSOM will work with the regional folks to register these students. DO NOT ADVERTISE TO STUDENTS WITHOUT TALKING TO [SOMNCE@UW.EDU](mailto:SOMNCE@UW.EDU) FIRST. We send out information that does not include registration information so that students do not get charged incorrectly.

It never hurts to say thank you to Health sciences folks!

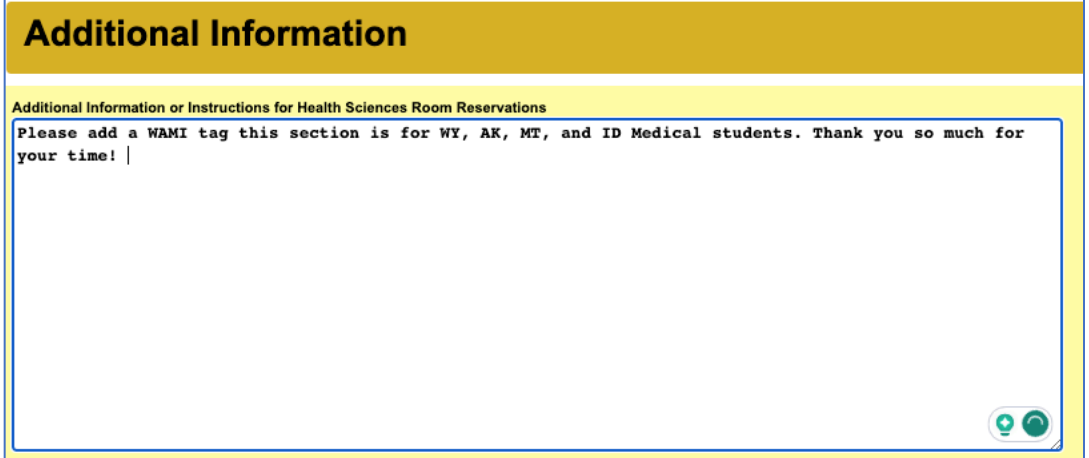

#### Submit Form

You'll get confirmation from the Health Sciences Time Schedule Office [\(changes@uw.edu\)](mailto:changes@uw.edu) within a few days.